# 一个实例搞定 **MATLAB** 界面编程

#### 作者:彭军

## 邮件: pjun9@foxmail.com 博客: http://hi.baidu.com/pengjun

下面请跟我一步一步做一个图像处理的程序,如果您坚持做完这个实例,我想 MATLAB 界 面编程对您而言,就没有什么难度了。当然,我这里说的是,您首先要有一定的 MATLAB 编程基础。还有,我的 MATLAB 版本是 2008a。在 2008a 以前的版本中没有工具栏编辑器, 如果需要工具栏要手动写程序,这个我就不多讲了。好了,废话少说,跟我来吧!

在 MATLAB 的命令窗口(Command Window)中运行 guide 命令, 来打开 GUIDE 界面, 如下:

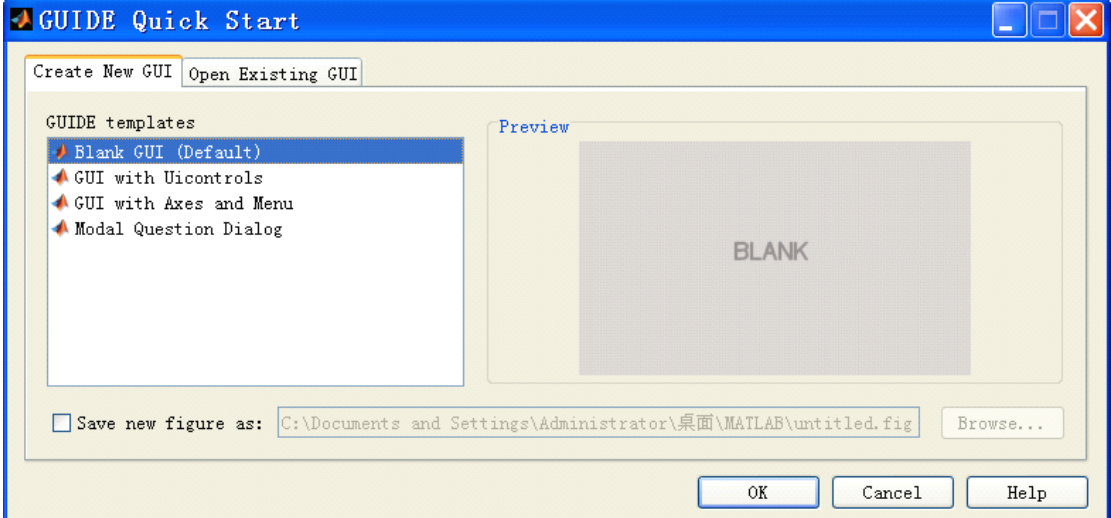

然后,选择空模板(Blang GUI),点击 OK,即可打开 GUIDE 的设计界面,如下:

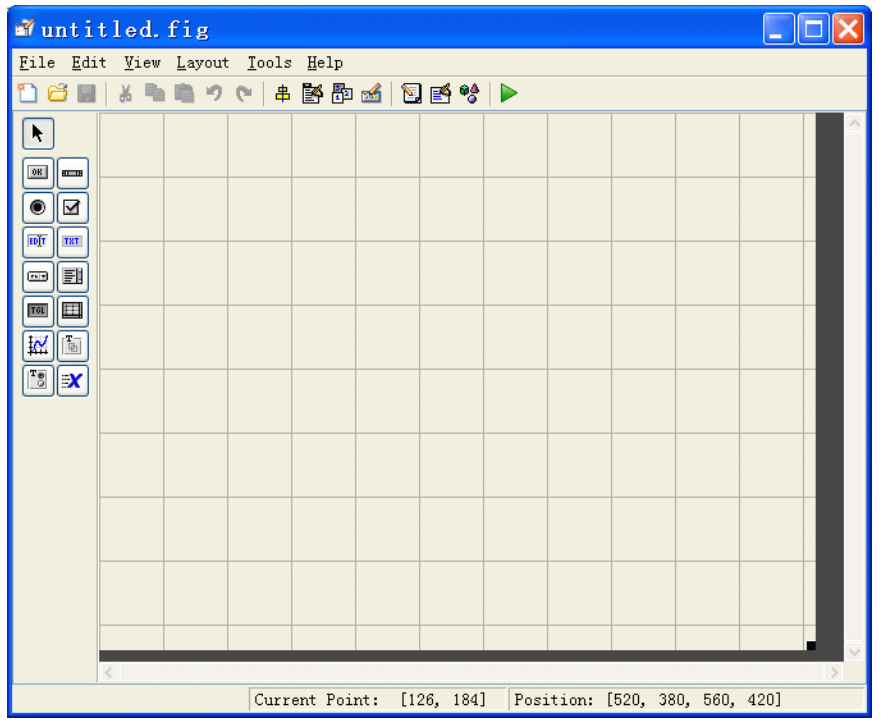

点击工具栏上的菜单编辑器(Menu Editor), 打开菜单编辑器, 如下:

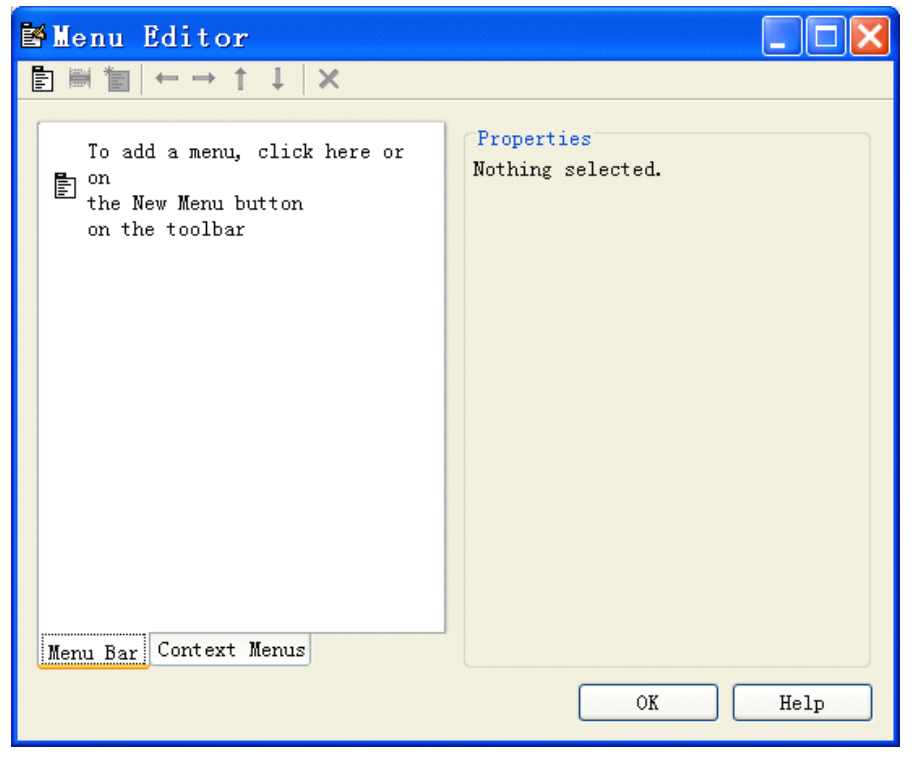

在 Menu Bar 中新建一个菜单项,名字为"文件",其他设置请看下图:

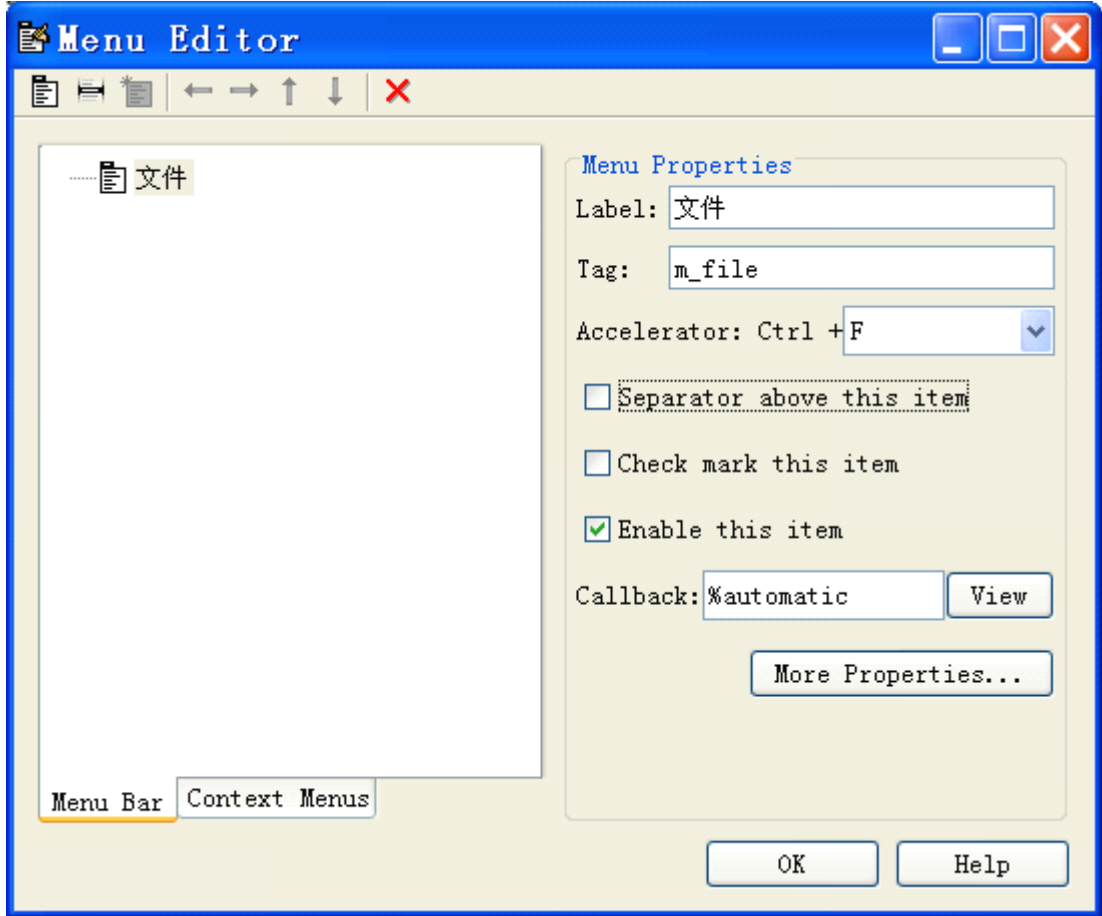

在"文件"菜单下添加菜单项:"打开","保存","退出"。见下图:

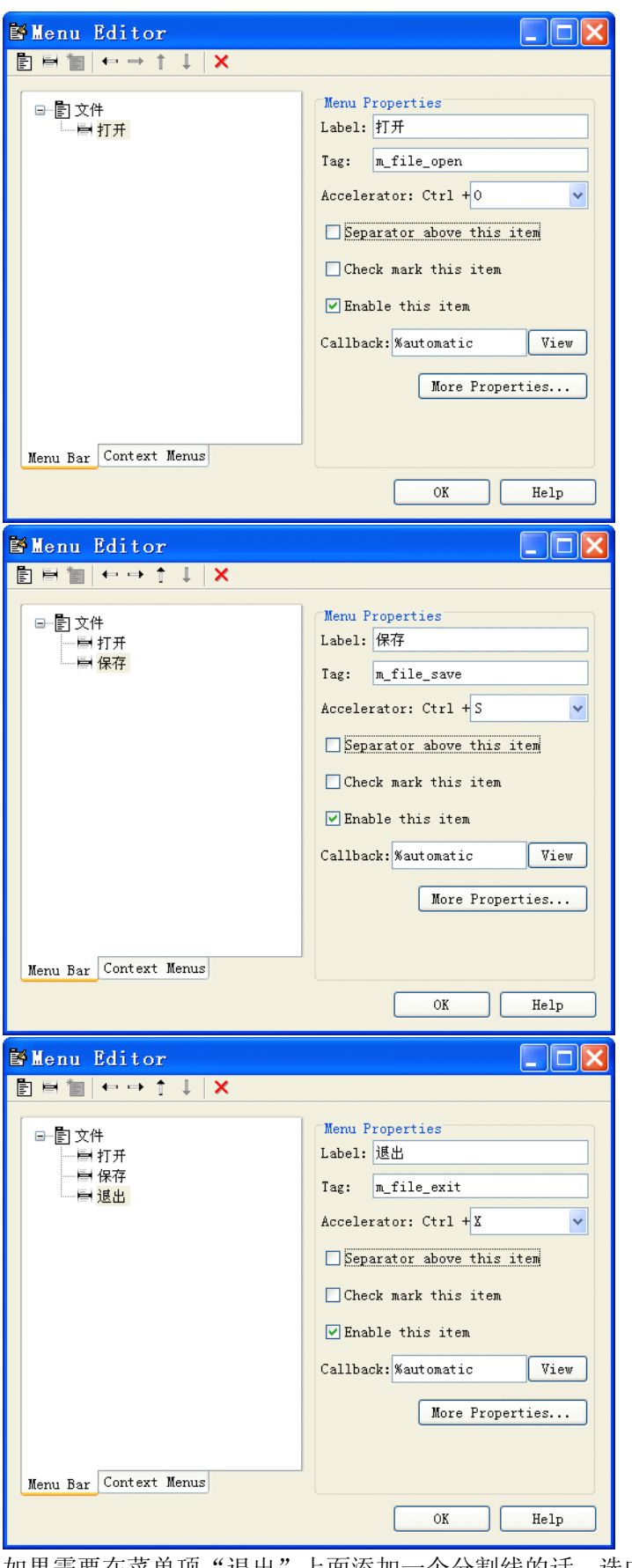

**THE SET AS A RETAL TO A RETAL THE SEPARATE ASSESS** 行了。

保存我的界面为 pjimage.fig. 保存完毕之后,会自动打开 pjimage.m 文件,而我们所有的程 序都是要写在这个 M 文件里面的。在编程中, 我们的每一个鼠标动作都对应一个 Callback 函数。那么我们的菜单项也是如此的。

在界面上,单击鼠标右键选择"Property Inspector",即可打开属性窗口。当我们点击不同的 控件时,其对应的属性都会在这里显示,我们可以进行修改。最主要的属性莫过于 Tag 属性 和 String 属性。

设置当前 Figure 窗口的 Tag 属性为: figure\_piimage, 窗口的标题(Name 属性)为: 图像处理 实例。如下:

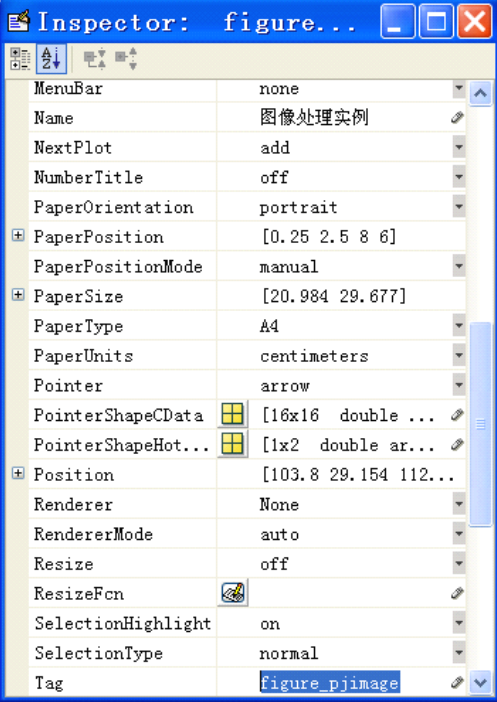

然后,点击工具栏的保存按钮。之后,点击工具栏的运行按钮(Run Figure)。注意,工具栏 的图标都会有提示的,像运行按钮的提示就是 Run Figure. 我们会看到如下的界面:

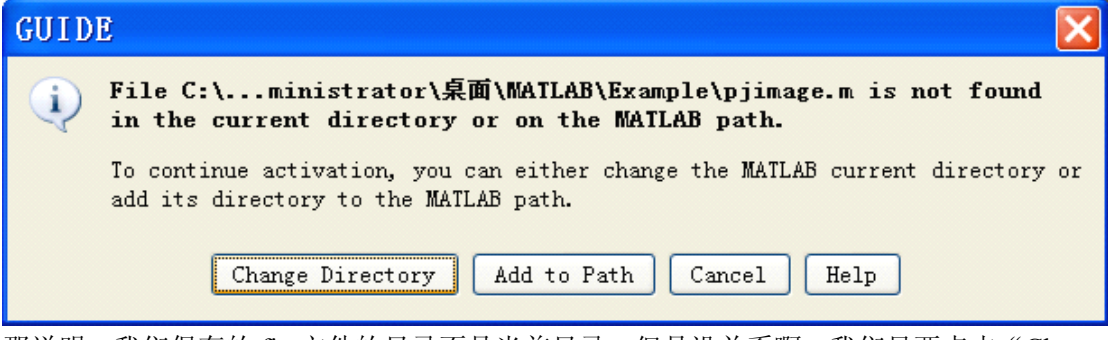

那说明,我们保存的.fig 文件的目录不是当前目录,但是没关系啊,我们只要点击"Change Directory"来改变当前目录。当然,如果你想把当前目录添加到 MATLAB 路径也可以,那 就点击"Add to Path"就 OK 了。我在这里推荐点击"Change Directory",因为没有什么太 大必要把其添加到 MATLAB 路径中,一般是工具箱需要添加或者我们的函数或程序写完了 , 而在 MATLAB 的命令窗口找不到我们的函数的时候,我们可以将函数或程序所在的目录添 加到 MATLAB 路径。

总之吧,点那个按钮,要看个人的爱好了。不管点击两个按钮的那一个按钮,都会正确的运 行程序的。

我们的程序运行时的样子,是这样的:

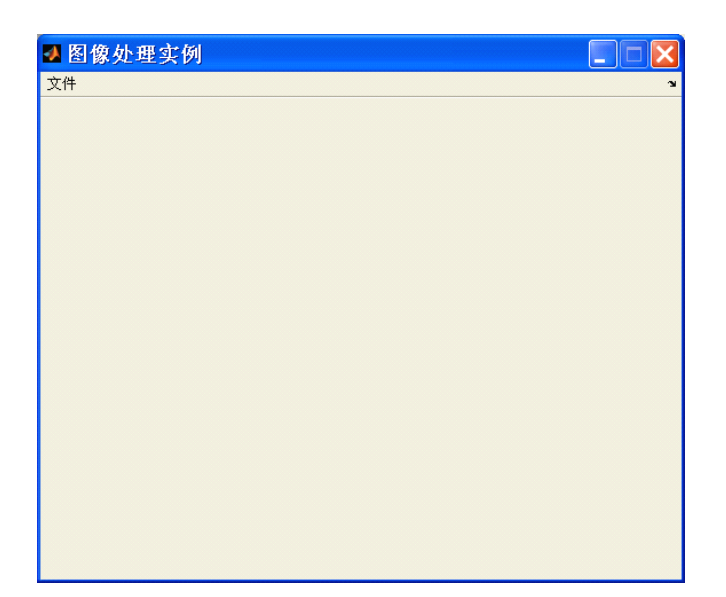

文件下面的菜单项和快捷键我们都能看到,但是我们没有写程序,所以就算点也没有什么响 应。还有如果不想设置快捷键,可以在 Menu Editor 中设置, 只要把其选择为 Ctrl+none 就 行了,如下:

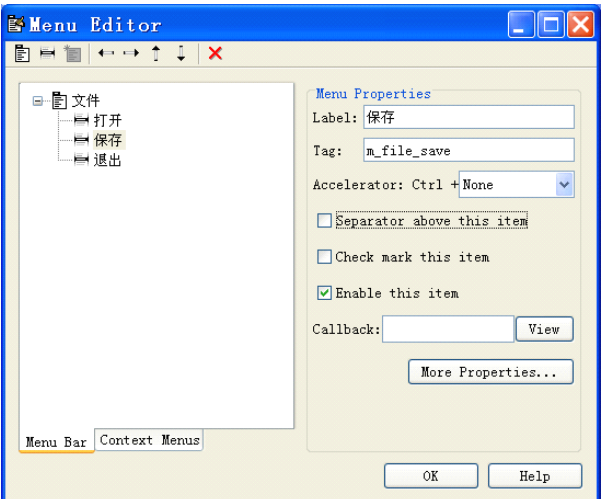

这样的话,保存项就没有了快捷键了。我们可以通过上面的按钮"View"来查看该菜单项 的响应函数, 也就是 Callback 函数。也可以在 pjimage.m 中看, 比如保存的 Tag 属性是 m\_file\_save,那么它对应的 Callback 函数的名字就是 m\_file\_save\_Callback。依次类推了。 下面我们来写打开菜单项的函数,要打开一个图片,当然要用打开对话框了。在界面编程中 , 打开对话框的函数是 uigetfile. 关于它的详细的说明用 help uigetfile 命令查看。下面是打开 菜单的响应函数:

```
function m_file_open_Callback(hObject, eventdata, handles)
 [filename, pathname] = uigetfile( ...{'*.bmp;*.jpg;*.png;*.jpeg', 'Image Files (*.bmp, *.jpg, *.png,
 *. \text{jpeg})', ...
       '*.*', ' 'All Files (*,*)'}, ...
    'Pick an image');
 保存.m 文件,并运行程序。点击"文件"下的"打开",会打开如下的打开对话框:
```
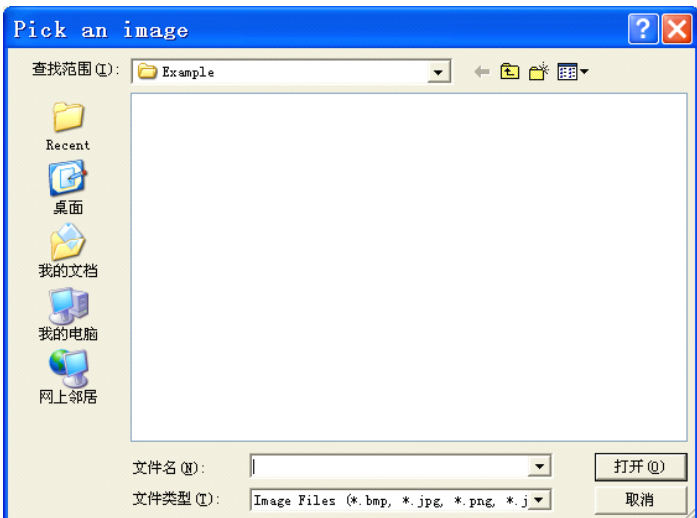

选择一个文件之后,程序中的 filename 就是你选择的文件的文件名, pathname 就是该文件 <sup>所</sup> <sup>在</sup> <sup>的</sup> <sup>目</sup> <sup>录</sup> <sup>的</sup> <sup>路</sup> <sup>径</sup> 。 <sup>比</sup> <sup>如</sup> : filename =5.jpg , pathname =C:\Documents and Settings\Administrator\My Documents\。

那么获得路径之后,我们要怎么样才能读入和显示一个图片呢?读入图片可以用 imread 函 数,而显示可以在一个坐标轴上。那么我们需要在界面上画上一个坐标轴,为了对比,我们 画两个坐标轴,一个显示处理前,一个显示处理后的。并且将处理前的坐标轴的 Tag 属性改 为 axes\_src,处理后的坐标轴的 Tag 属性为 axes\_dst。更改之后, 保存。如下:

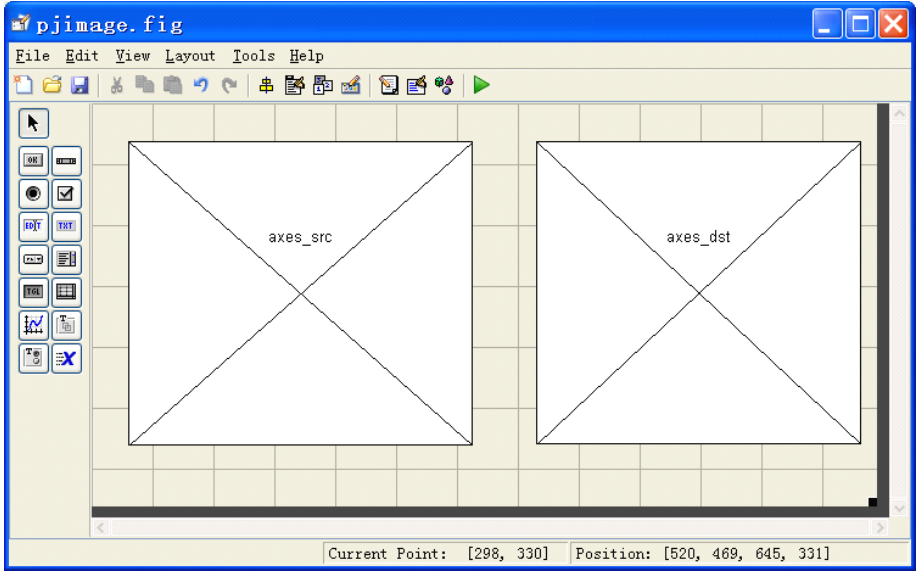

然后在 m\_file\_open\_Callback 程序原来的基础上,再添加如下的程序:

axes(handles.axes\_src);%用axes命令设定当前操作的坐标轴是axes\_src fpath=[pathname filename];%将文件名和目录名组合成一个完整的路径 imshow(imread(fpath));%用imread读入图片,并用imshow在axes\_src上显示 运行程序,通过"打开"菜单项,打开一个图片。效果如下:

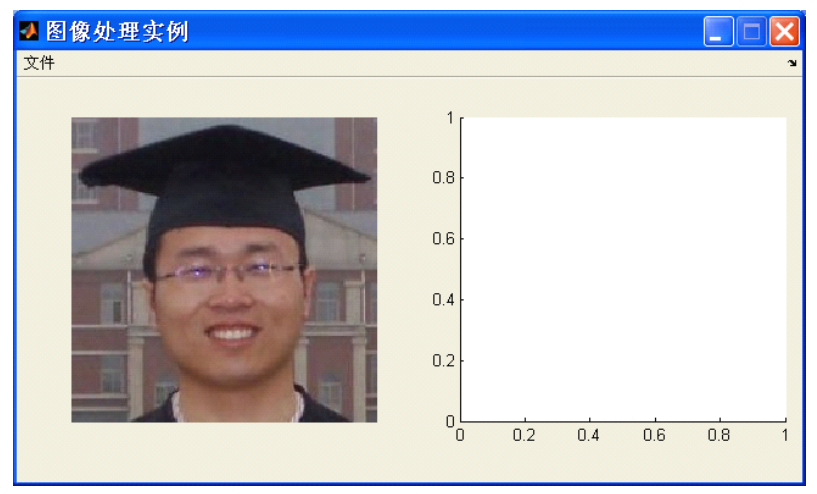

那么如何来保存一副图片?用imwrite命令。但imwrite命令的第一个参数就是你 读入的图片数据,也就是imread的返回值。这样的话,我们就要将 m\_file\_open\_Callback中的程序做一点小小的改动。将最后一句 (imshow(imread(fpath))),更改为两句,如下:

img\_src=imread(fpath);imshow(img\_src);

不仅如此,我们的保存菜单的Callback函数,如何去获得打开菜单的Callback 函数下的img\_src变量呢?这里就要将img\_src来作为一个共享的数据。许多界面 编程的朋友,喜欢用global声明。我个人不喜欢这样用,因为有更好的方法。那 就是用setappdata和getappdata两个函数。我们可以为界面上面的任何一个具有 Tag属性的空间添加应用程序数据。当然我比较喜欢将这些共享的应用程序数据 统一添加到Figure窗口上,因为这样容易记,如果一个控件一个,感觉不容易记。你在.m文件中会发现除了各个菜单项的Callback函数以外,还有两个函数:pjimage\_OpeningFcn和pjimage\_OutputFcn.而pjimage\_OpeningFcn就相当于界面的初始化函数,而pjimage\_OutputFcn.而pjimage\_OpeningFcn就相当于界面的初始化函数,而pjimage\_OutputFcn则是界面的输 你在.m文件中会发现除了各个菜单项的Callback函数以外,还有两个函数: pjimage\_OpeningFcn和pjimage\_OutputFcn.而pjimage\_OpeningFcn就相当于界 面的初始化函数,而pjimage\_OutputFcn则是界面的输出函数,也就是当你不运 行fig,而调用.m文件时的返回值。

所以,我们要在pjimage OpeningFcn中添加如下的程序,来共享这个img\_src矩 阵。代码如下:

```
setappdata(handles.figure_pjimage,'img_src',0);
```
然后, 在m\_file\_open\_Callback函数的最后写上如下程序:

```
setappdata(handles.figure_pjimage,'img_src',img_src);
```
那么,我们在m\_file\_save\_Callback函数中就可以像这样的来提取img\_src,如 下:

```
img_src=getappdata(handles.figure_pjimage,'img_src');
```
那么保存的时候,自然会用到保存对话框了。要用保存对话框,就要用到 uiputfile函数了,具体的请用help uiputfile查看。

```
那么,保存菜单项下的程序(m_file_save_Callback),可以这样写:
```

```
[filename, pathname] = uiputfile(\{'*,bmp', BMP files', '*.jpg;','JPG
files'}, 'Pick an Image');
```
if isequal(filename,0) || isequal(pathname,0)

return;%如果点了"取消"

else

fpath=fullfile(pathname, filename);%获得全路径的另一种方法

end

```
img src=getappdata(handles.figure pjimage,'img src');%取得打开图片的
数据
```
imwrite(img\_src,fpath);%保存图片

下面是退出菜单项的程序的。要退出界面,只要用close函数就行了,但是通常都会有提示的。<br>比如你如果进行了处理图片,而又没有保存处理后的图片,那么在关闭的时候就应该给出提示,询问是否进行保存。不过,在这里,我们先不做这个工作,等后面有需要的时候再写吧。<br>因此,这里的退出菜单项的程序就是一句,如下:<br>close (handles. figure\_pjimage);<br>其实... 田delete函数也是可以的... 就是, delete(han 比如你如果进行了处理图片,而又没有保存处理后的图片,那么在关闭的时候就应该给出提 因此,这里的退出菜单项的程序就是一句,如下:

close(handles.figure\_piimage);

示,询问是否进行保存。不过,在这里,我们先不做这个工作,等后面有需要的时候再写吧。<br>因此,这里的退出菜单项的程序就是一句,如下:<br>close (handles.figure\_pjimage);<br>其实,用delete函数也是可以的,就是:delete(handles.figure\_pjimage);看你的心情了。<br>但是运行程序的时候,你会发现,当你打开图片的时候,如果点"取消"按钮,那么在MATLAE<br>的命令窗口合弹出错误,那是因为我们没有 其实,用delete函数也是可以的,就是: delete(handles.figure\_pjimage);看你的心情了。 但是运行程序的时候,你会发现,当你打开图片的时候,如果点"取消"按钮,那么在MATLAB 的命令窗口会弹出错误,那是因为我们没有处理取消的情况。下面我们来处理下这个问题, 只要把m\_file\_open\_Callback下面的程序更改为如下程序即可:

```
[filename, pathname] = uigetfile ...
```

```
{'*}.bmp;*,jpg;*,png;*,jpeg', 'Image Files (*bmp, *,jpg, *,png,*. ipeg)', ...
```
 $'$ \*.\*', 'All Files  $(*,*)'$ }, ...

```
'Pick an image');
```

```
if isequal(filename,0) || isequal(pathname,0),
```
return;

end

```
axes(handles.axes_src);
```
fpath=[pathname filename];

```
img src=imread(fpath);
```
imshow(img\_src);

```
setappdata(handles.figure_pjimage,'img_src',img_src);
```

```
下面我们来做一个图像二值化的一个图像处理。用上面的方法添加一个"图像处
理"菜单,如下:
```

```
Menu Editor
                                                       \Boxok
DHI-+1 !X
                                  Menu Properties
   日間文件
       ■打开
                                  Label: 图像外理
       自保存
                                  Tag: m image
       电银电
     上 图像处理
                                  Accelerator: Ctrl +None
                                                            \ddot{\phantom{1}}\Box Separator above this item
                                  \BoxCheck mark this item
                                  \sqrt{\frac{1}{2}} Enable this item
                                  Callback: Xautomatic
                                                        View
                                            More Properties...
  Menu Bar Context Menus
                                             \mathcal{O}\mathcal{K}Help
在其下面添加一个"图像二值化"的菜单项,如下:
```
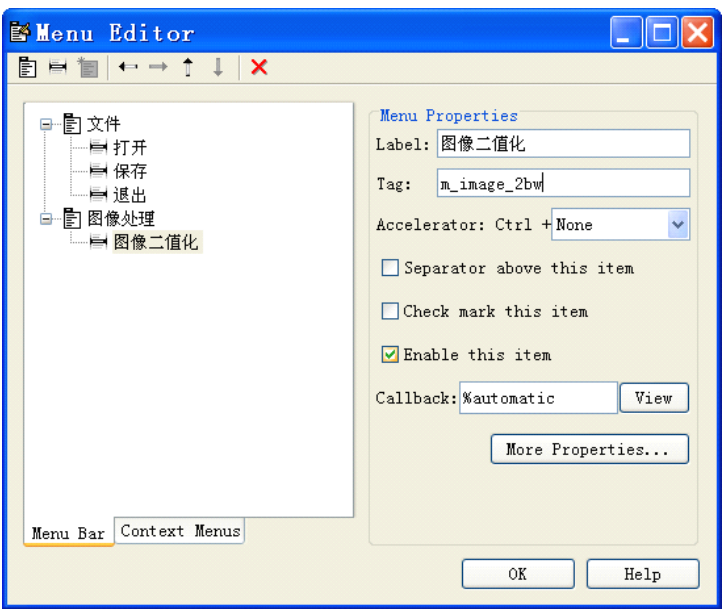

然后,点击"OK"关闭菜单编辑器,并保存整个界面。如果我们的.m文件中没有 对应的Callback时, 我们可以点击上图中的"View"按钮来生成一个Callback 函数。图像二值化,有一个阈值的设置,那么我们可以新建一个界面,在这个界 面上放一个滑动条来设置图像二值化的阈值。同时,有一个文本,显示当前滑动 条的值。那么我们新建一个空白界面,在它上面画一个Static Text和Slider控 件,然后用工具栏的对齐工具(Align Objects),来对其这两个空间。如下:

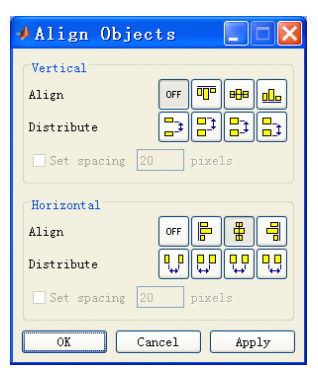

然后, 将这个界面保存为im2bw args.fig。整个设计如下:

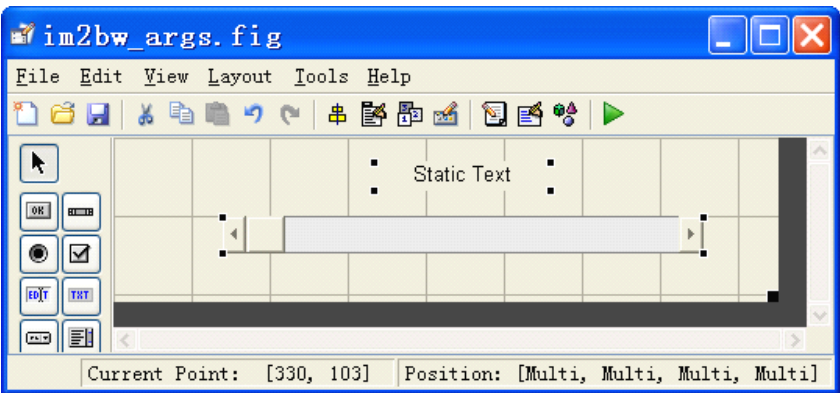

你可以设置Static Text的FontSize属性为10,这样字体会更大一点。设置Static Text的Tag属性为txt display,设置滚动条的Tag属性为slider\_val。为了能够在 滚动条滚动时,Static Text显示滚动条的值,需要在滚动条的Callback中写下

如下程序,你可以在滚动条上点击右键,选择"View Callbacks"下的"Callback"<br>直接进入滚动条的Callback函数(slider\_val\_Callback)。<br>val=get(h0bject,'Value');<br>set(handles.txt\_display,'String',num2str(val));<br>保存,运行程序,就可以滑动滚动条,而Static Text就会显示相应的值。在figure<br>上双击打开figure 直接进入滚动条的Callback函数(slider\_val\_Callback)。

val=get(h0bject,'Value');

set(handles.txt display,'String',num2str(val));

保存,运行程序,就可以滑动滚动条,而Static Text就会显示相应的值。在figure

"figure\_im2bw",将其Name属性设置为"设置图像二值化阈值"。然后,保存 界面。运行时,如下:

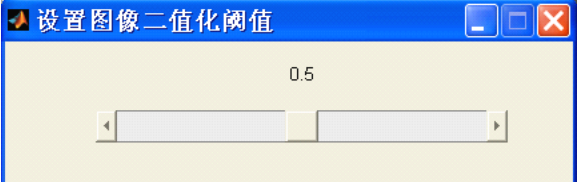

那么,我们想的是,当滑动条滑动时,将二值化的图像显示在pjimage.fig中的 axes dst坐标轴上的。那么怎么办呢?首先,要做的是, 当点击pjimage.fig菜 单"图像处理"下的"图像二值化"的时候,会打开im2bw args.fig。这个时候 就是我们要调用im2bw\_args.m的时候了。当我们调用它的时候,会返回一个句柄,而这个句柄就是指向打开的im2bw\_args.fig的。关于更详细的,你可以参看<br>im2bw\_args.m文件的最前面的注释,其中有这样写:<br>% H = IM2BW\_ARGS returns the handle to a new IM2BW\_ARGS or the handle<br>to<br>% the existing singleton\*. 而这个句柄就是指向打开的im2bw\_args.fig的。关于更详细的,你可以参看 im2bw args.m文件的最前面的注释,其中有这样写:

% H <sup>=</sup> IM2BW\_ARGS returns the handle to <sup>a</sup> new IM2BW\_ARGS or the handle to

% the existing singleton\*.

那就说明,我们可以如上的方式打开im2bw\_args.fig。所以在"图像二值化"的 Callback函数(m\_image\_2bw\_Callback)下,写上如下的程序: h=im2bw\_args;

然后, 保存pjimage.fig.还有就是, 最好将im2bw args.fig和pjimage.fig保存 在一个目录下面。然后,运行pjimage.fig,可以看到,当点击"图像二值化"

的时候会打开im2bw\_args.fig,同时滑动条滑动时也会显示响应的值。

下面来说说如何在滑动条滑动时,将滑动后的二值化图像显示到pjimage的 axes\_dst坐标轴中。

首先,我们要获得pjimage的figure的句柄,这个可以通过findobj函数来完成, 之后将返回值用guihandles来转换成一个句柄。之后,就可以用这个转化后的句 柄来引用pjimage.fig中的任何一个控件了。所以,我们在im2bw\_args.fig下的 滑动条的Callback函数中添加如下函数:

h\_pjimage=getappdata(handles.figure\_im2bw,'h\_pjimage');

axes(h\_pjimage.axes\_dst);

img src=getappdata(h pjimage.figure pjimage,'img src');

 $bw = im2bw(img\_src, val);$ 

imshow(bw);

然后, 在im2bw args OpeningFcn中添加:

h\_pjimage=findobj('Tag','figure\_pjimage');

h pjimage=guihandles(h pjimage);

setappdata(handles.figure\_im2bw,'h\_pjimage',h\_pjimage);

然后,保存,运行。效果如下:

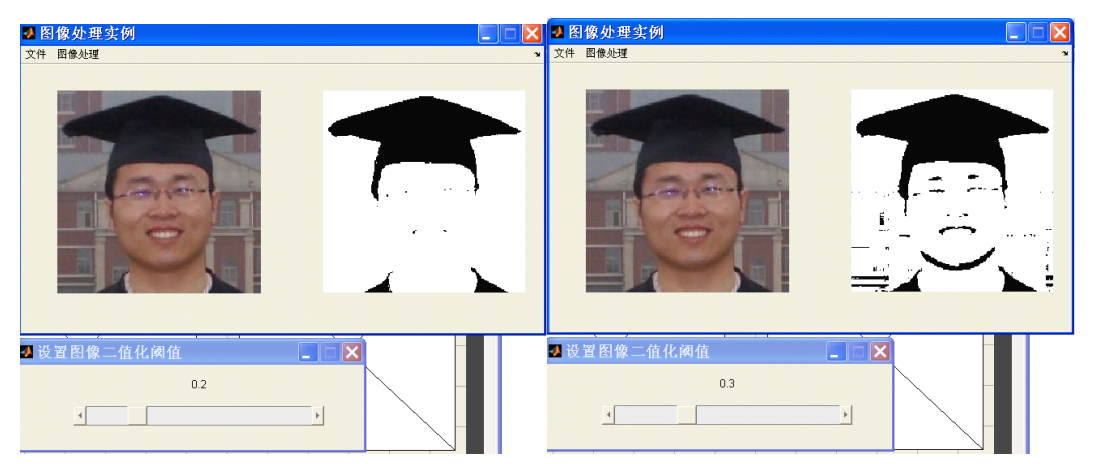

但是,如果在我们没有打开图片的情况下,要是点击了"图像二值化"会出现什 么问题呢?可以看到显示的图像是全黑的,完全没有意义。所以,我们可以在没 有点击"打开"菜单项的时候,使"图像处理"菜单不可用。

那么在pjimage.m的OpeningFcn中,添加如下程序:

set(handles.m\_image,'Enable','off');

在"打开"菜单项的Callback函数的最后,添加如下程序:

set(handles.m\_image,'Enable','on');

这样的话,只要你不点"打开",就不能用"图像处理"菜单中的命令,效果如 下:

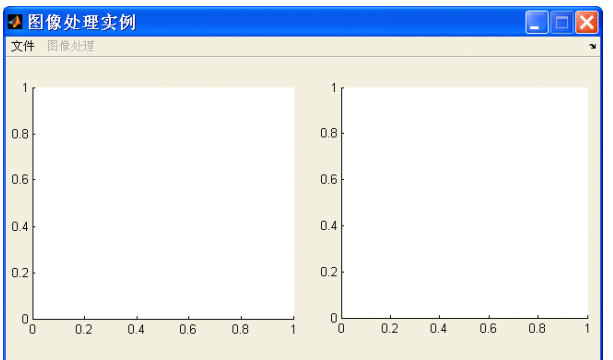

点击"打开"之后,就能使用了。

下面,我们来说说前面的问题,就是询问是否保存图片的问题。首先,我们要设 置两个标志:一个是图片是否被处理过了,二是图片是否被保存了。那么我们在 pjimage OpeningFcn中,添加如下的两个应用程序数据。

setappdata(handles.figure\_pjimage,'bSave',false);

setappdata(handles.figure\_pjimage,'bChanged',false);

然后在"图像二值化"菜单项的Callback函数中,改变bChanged的值为true, 即 添加如下程序:

setappdata(handles.figure\_pjimage,'bChanged',true);

由于我们要保存的是坐标轴axes\_dst中的图像,而我们"文件"下的"保存", 实质上保存的是坐标轴axes\_src中的图像,那怎么办呢?只好再添加一个"保存" 菜单项了。这次,我们在坐标轴axes\_dst中添加右键菜单。

打开工具栏的菜单编辑器,选择Context Menu(上下文菜单),如下:

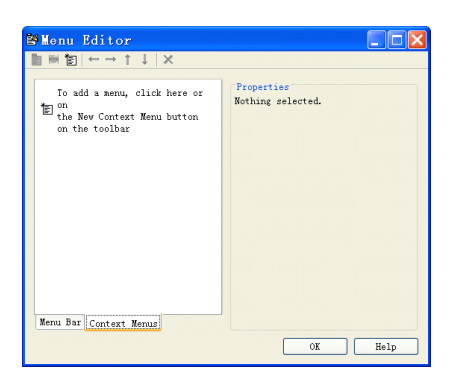

然后,新建一个Context Menu,其Tag属性为: axes\_dst\_menu,如下:

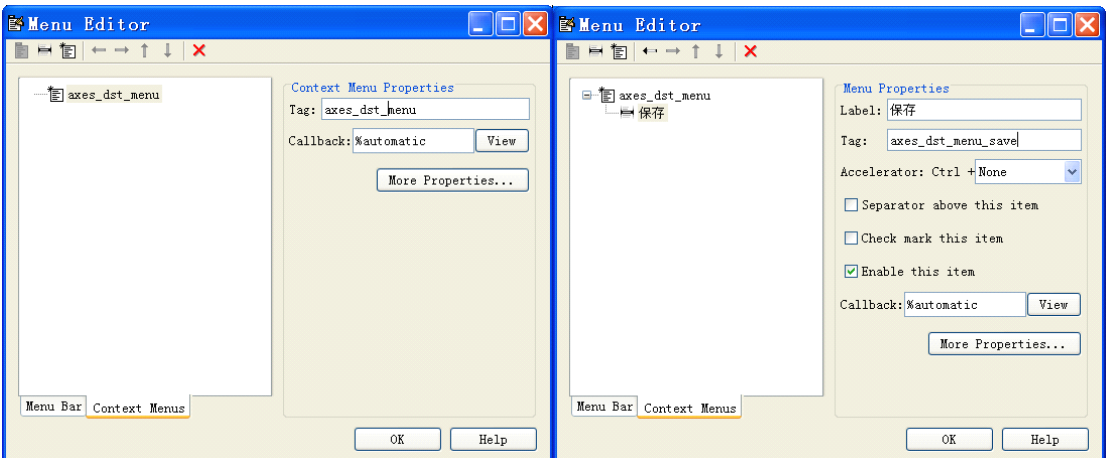

然后为其添加菜单项: "保存", 其Tag属性为axes\_dst\_menu\_save. 如上图。然 后,在坐标轴axes\_dst上右键,选择"Property Inspector"。将该坐标轴的 UIContextMenu属性更改为axes\_dst\_menu. 如下图:

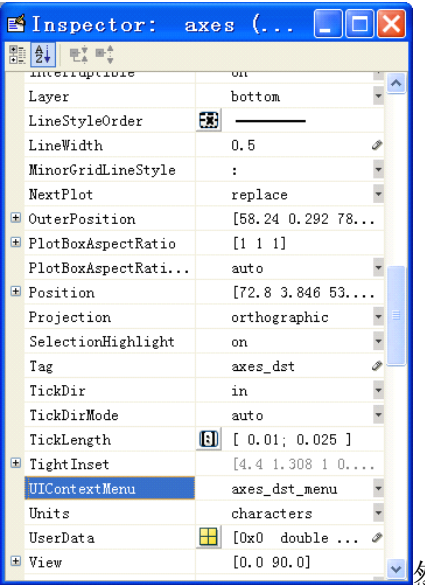

然后, 保存, 运行。在axes\_dst上点右键就能看到

"保存"菜单了。下面来写其函数。 [filename, pathname] = uiputfile({'\*.bmp','BMP files','\*.jpg;','JPG files'}, 'Pick an Image'); if isequal(filename,0) || isequal(pathname,0)

return;

else

fpath=fullfile(pathname, filename);

end

img\_dst=getimage(handles.axes\_dst);

imwrite(img\_dst,fpath);

setappdata(handles.figure\_pjimage,'bSave',true);

但是你会发现,没有读入图片之前,在axes\_dst点右键是有菜单的,一旦二值化 之后,再次点右键就没有菜单了。

但是,当我们把右键菜单axes\_dst\_menu,添加到figure窗口(在没有控件的地方, 双击,即可打开figure的属性窗口)的UIContextMenu的时候,就不会出现上面的 问题,而且一切运行正常。因为,当你添加到axes\_dst之后,一旦坐标轴的内容 改变,就会将右键菜单附加到父对象上。因此,如果一定需要在坐标轴上显示右 键菜单,就要通过程序创建了。如何创建,咱们先不说,先说说把坐标轴axes\_dst 保存完毕,退出程序的时候的处理。

```
将原来的m_file_exit_Callback更改为如下程序:
```
bChanged=getappdata(handles.figure\_pjimage,'bChanged');%获得是否更改 bSave=getappdata(handles.figure\_pjimage,'bSave');%获得是否保存

if bChanged==true && bSave==false,%更改了,而没保存时

btnName=questdlg('您已经更改了图片,但没有保存。要保存吗?','提示',' 保存','不保存','保存');%用提问对话框

switch btnName,

case '保存' '保存', %执行axes\_dst\_menu\_save\_Callback的功能

feval(@axes\_dst\_menu\_save\_Callback,handles.axes\_dst\_menu\_save,eventda ta, handles);

case '不保存',%什么也不做

end

#### end

```
h=findobj('Tag','figure_im2bw');%查找是否打开设置图像二值化参数窗口
if ~isempty(h),%找到的话,则关闭
```
 $close(h)$ :

## end

close(findobj('Tag','figure\_pjimage'));%关闭主窗口 下面来为程序添加一个工具栏,单击工具栏上那个的Toolbar Editor,打开如下 :

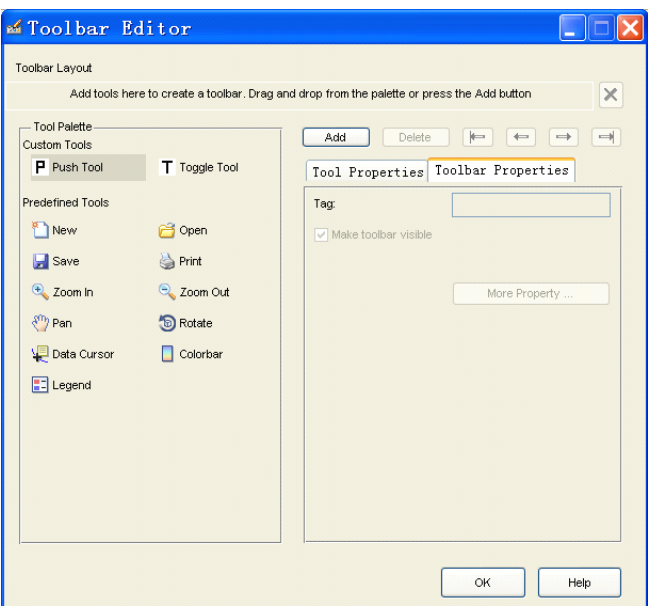

选择"Predefined Tools"下的Open, 点击"Add"。再次选择"Save",点击 "Add"。并将Open按钮的Tag属性更改为tbl\_open,Save按钮的Tag属性更改为 tbl save,如下:

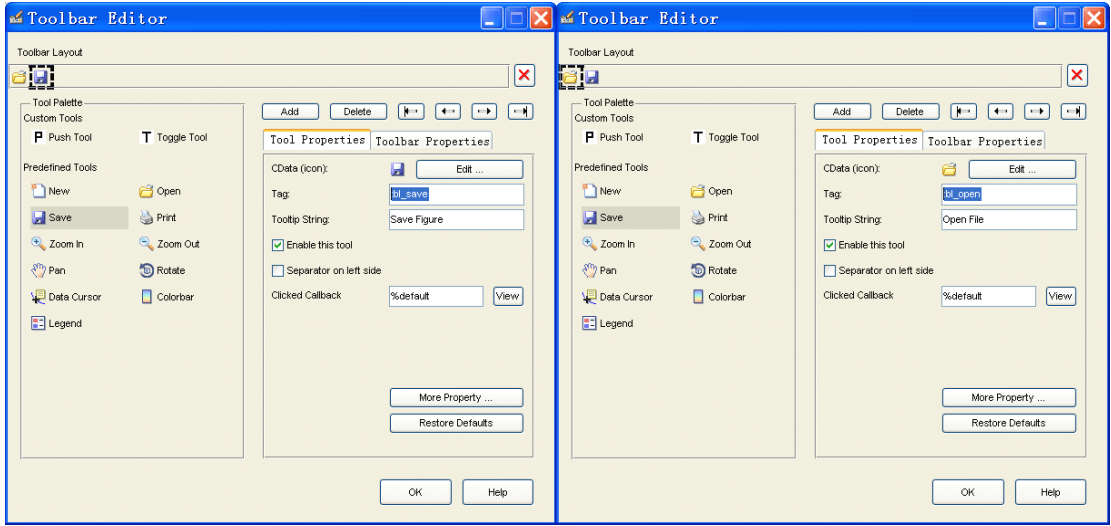

点"View",来找到Open按钮的Callback,在它的下面来调用菜单中的打开菜单 项的Callback,需要在Open按钮的Callback下写下如下程序:

```
feval(@m_file_open_Callback,handles.m_file_open,eventdata,handles);
用同样的方法,找到Save按钮的Callback,并在它的下面写上保存程序,但是,
我们要判断一下是不是第一次保存,如果是,则用保存对话框;如果不是,我们
直接保存在第一次保存的路径中就可以了。那么,我们还是需要设置几个应用程
序数据的,第一个就是记录是否是第一次保存,第二个是记录第一次保存的路径 。
这样的话,我们在pjimage_OpeningFcn中添加如下的代码:
setappdata(handles.figure_pjimage,'fstSave',true);
setappdata(handles.figure_pjimage,'fstPath',0);
然后, 在Save按钮的Callback下, 写下如下的程序:
fstSave=getappdata(handles.figure_pjimage,'fstSave');
if(fstSave==true)
```

```
[filename, pathname] = uiputfile(\{'\ast, bmp', \'}BMP
  files';'*.jpg;','JPG files'}, 'Pick an Image');
if isequal(filename,0) || isequal(pathname,0)
         return;
      elsefpath=fullfile(pathname, filename);
      endimg_dst=getimage(handles.axes_dst);
      imwrite(img dst, fpath);
      setappdata(handles.figure_pjimage,'fstPath',fpath);
      setappdata(handles.figure_pjimage,'bSave',true);
      setappdata(handles.figure_pjimage,'fstSave',false);
  elseimg_dst=getimage(handles.axes_dst);
      fpath=getappdata(handles.figure_pjimage,'fstPath');
      imwrite(img dst, fpath);
  end并且,我们还需要在没有打开图片之前的"文件"下的"保存"和工具栏的"Save"
  按钮都不可用,只有点击"文件"下的"打开"或工具栏下的"打开"的时候,
  它们才可用。那么需要在pjimage_OpeningFcn中添加如下代码:
  set(handles.tbl save,'Enable','off');
  set(handles.m_file_save,'Enable','off');
  并且在m_file_open_Callback下,添加如下代码:
  set(handles.tbl_save,'Enable','on');
  set(handles.m_file_save,'Enable','on');
  这样一个小程序,算是完成了。
```